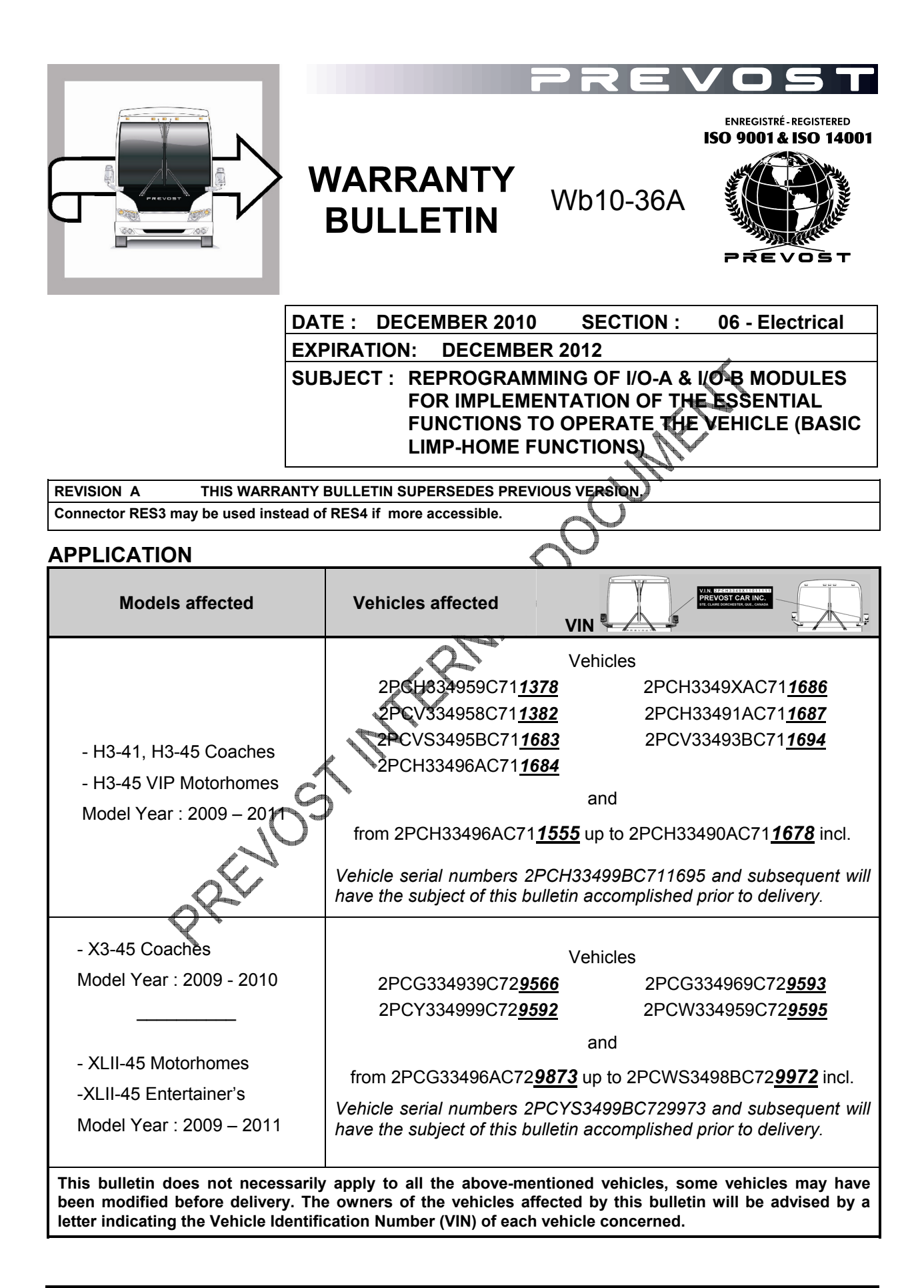

# **DESCRIPTION**

On the vehicles affected by this bulletin, a reprogramming of the multiplex modules is necessary to permit usage of the Basic Limp-Home Functions mode (essential functions to operate the vehicle) if a CAN network or CECM module failure occurs. The KVASER communication interface will be required to perform the reprogramming.

This reprogramming is required on all vehicles equipped with I/O-A & I/O-B modules having the following part number:

I/O-A part #564101 I/O-B part #564075

FAILURE CAUSE: Following the introduction of new I/O modules, it has been determined that the essential functions to operate the vehicle (basic limp-home functions mode) in case of CECM or CAN network failure was not implemented.

FAILURE CONSEQUENCE: Without the possibility to use the essential functions of the basic limp-home mode, a vehicle with faulty CECM or CAN network cannot be started and brought back on its own power.

### **MATERIAL**

The Kvaser communication interface (Prevost #685535) is necessary. One unit is available in your service center.

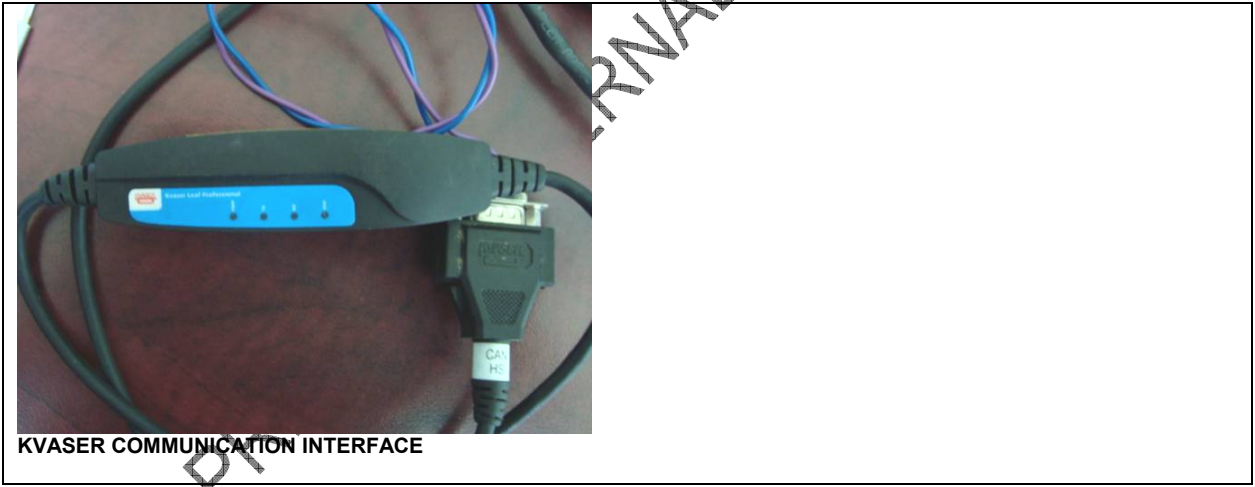

An interface harness must be made (see image below) and used to connect the Kvaser communication interface to RES4 connector located next to the dashboard multiplex modules *(RES3 in the rear electrical compartment may be used if more accessible)*. Stow this harness with the Kvaser communication interface. It will be required for the reprogramming of other vehicles.

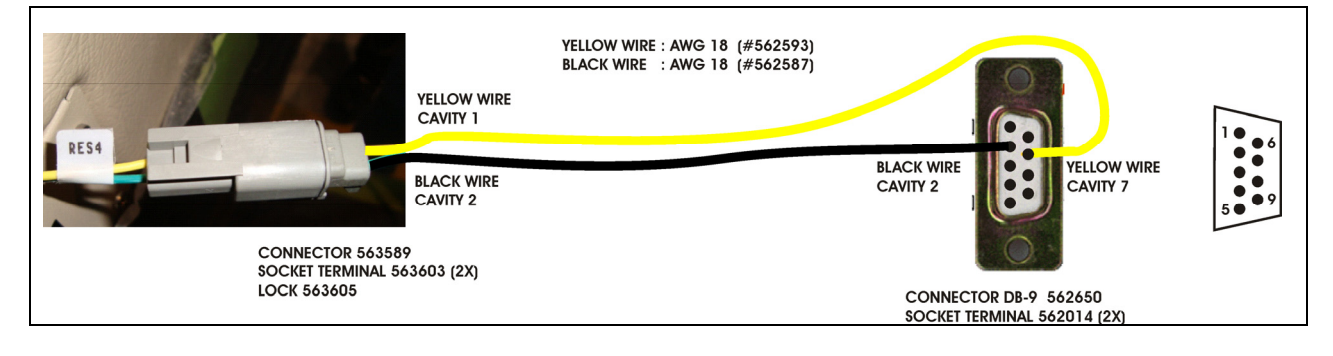

## **PROCEDURE**

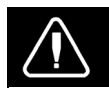

**DANGER**

Park vehicle safely, apply parking brake, stop engine and set battery master switch(es) to the OFF position prior to working on the vehicle.

- 1. It's essential to update the current CECM multiplex program on all vehicles equipped with slide-outs prior to the I/O-A & I/O-B modules reprogramming.
	- a) For XLII MTH series, update with program version PV06100036P06 or later version if existing.
	- b) For VIP series, update with program version PV06100032P20 or later version if existing.
- 2. Prepare Kvaser communication interface. It is necessary to install the Kwaser communication interface driver on your computer in order to use it. You can obtain the Kvaser driver either from the CD included with the Kvaser communication interface or from the Prevost Service Portal.

## **Driver from the CD**

- a) Insert the CD in your computer.
- b) Run the installation program. It will copy the driver files to your hard disk.

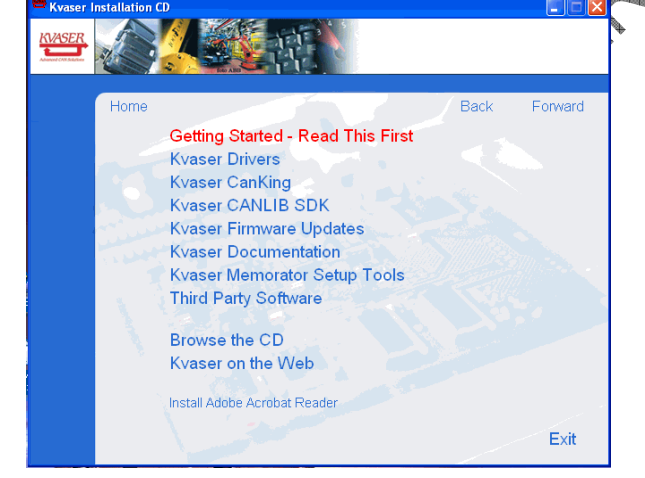

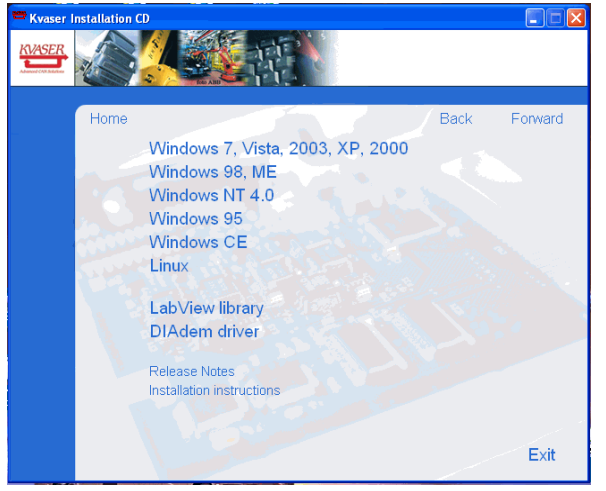

c) Click on « Kvaser Drivers ». d) Select your computer operating system « WINDOWS 7, VISTA 2003, XP, 2000 ».

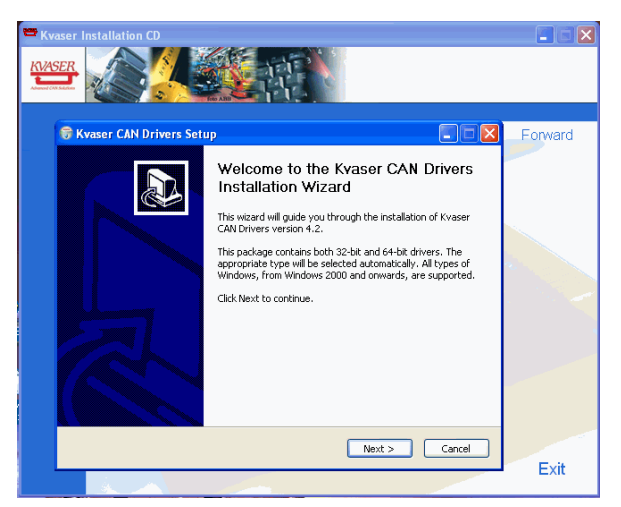

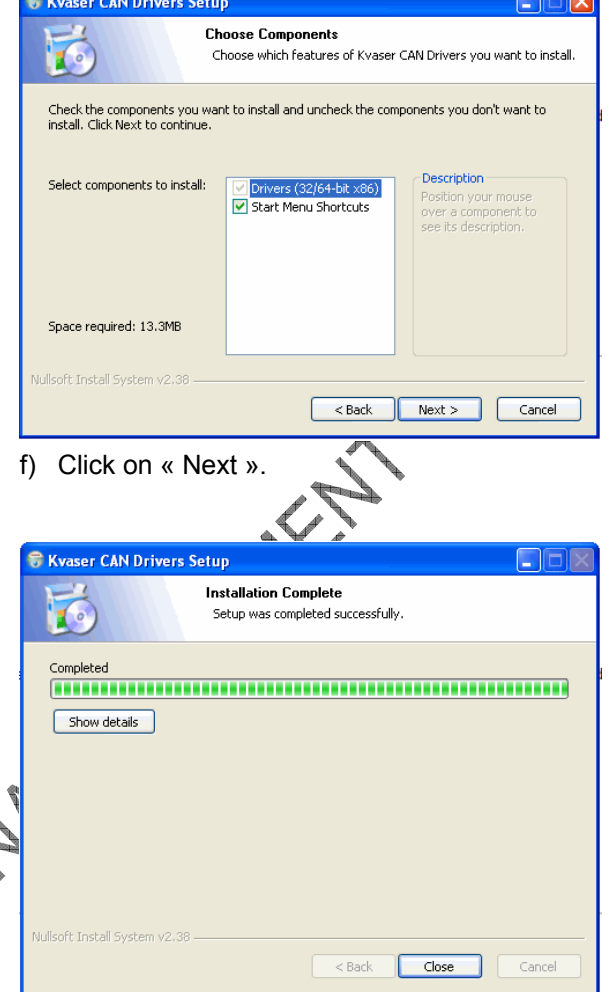

e) The Installation Wizard window will appear. Click on « Next » to continue.

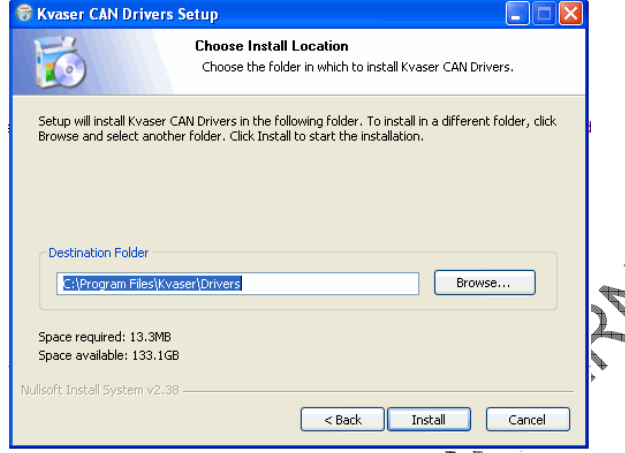

g) Setup will install the driver files «C:\Programme Files\Kvaser\Driver ». Click on «Install» to accept this destination folder. in h) The installation process will continue.

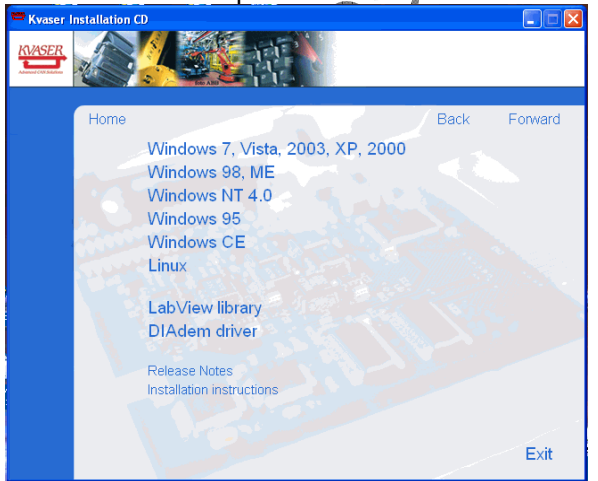

i) Once completed, click on « Exit » to close the installation program.

### **Driver from the Prevost Service portal**

a) Download the Kvaser communication interface driver **kvaser\_drivers\_w2k\_xp.exe** from Prevost Service Portal under: *Service tips/06-Electrical/06A-Multiplex/AROS I\_O module update for limp home problem.* Save the driver (kvaser drivers w2k xp.exe) on your computer.

*NOTE: To gain access to the Prevost Service portal, you will need to use your UB number and current password.* 

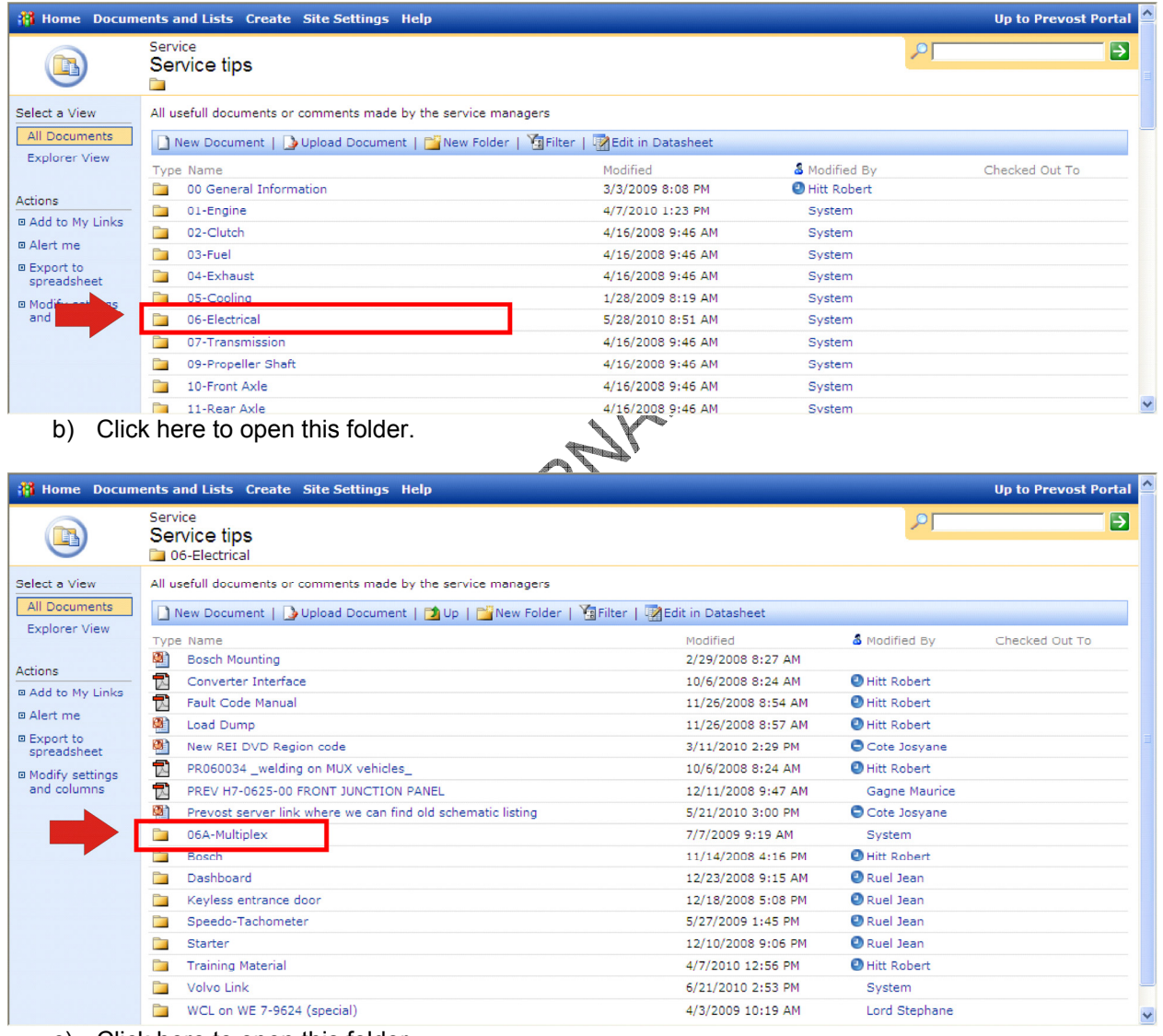

*User name = vcn\ubxxxxx*

c) Click here to open this folder.

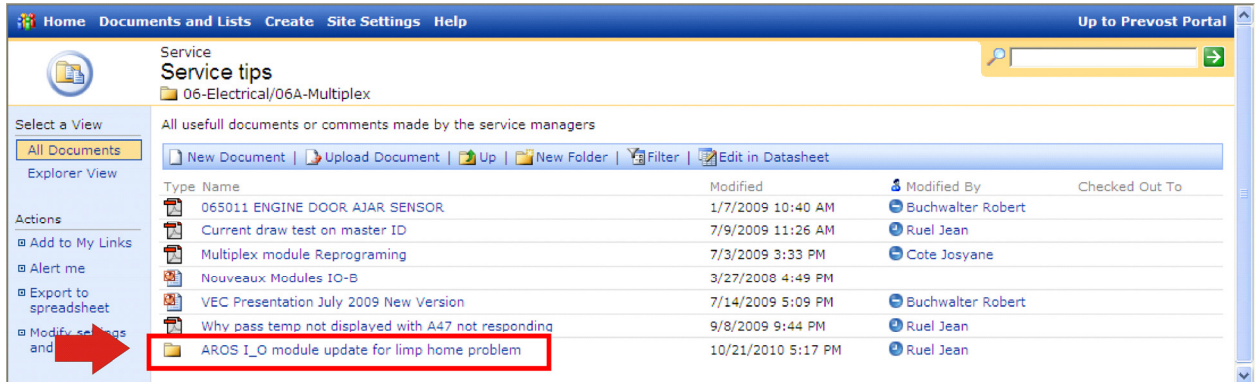

#### d) Click here to open this folder.

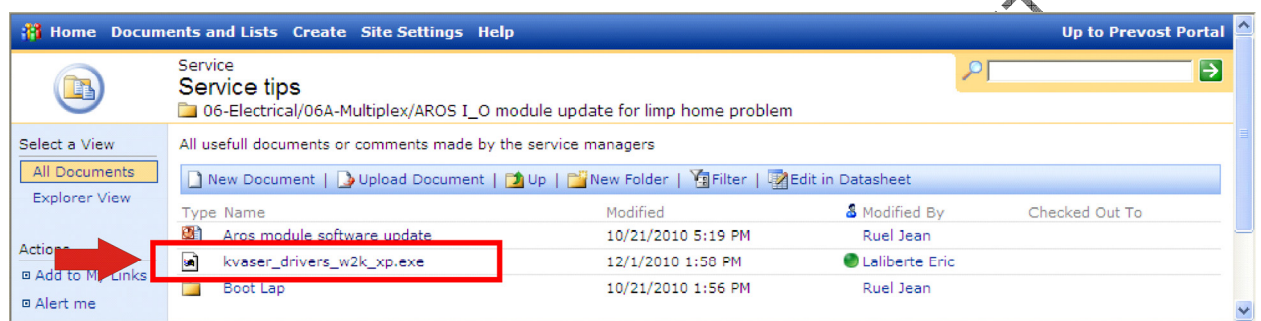

 $\mathbf{A}^{\!\!\mathbf{0}}$ 

- e) Click on the driver file. A dialog box will open, click on « Save » and save on your computer desktop.
- f) Look for the new file icon on your desktop. Select the icon and then press F2 key in order to change the file name. Delete file name extension « .abc » as shown on the table below.

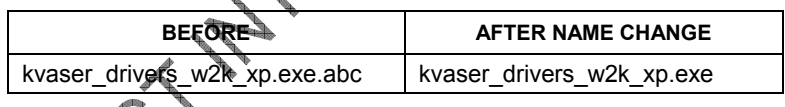

g) Now, double click the file icon to install the driver on your computer. Follow the Installation Wizard instructions. The installation process is identical to steps e, f, g & h of « Driver from the CD » section.

3. On your computer, create a folder named BOOT LAP. Once again, on the Prevost Service Portal, download the files (4) located in Boot Lap and save in your computer own BOOT LAP folder. Files are identified as follows :

*Tips for the files download: Right click on the file and select « Save target as… » in the pop-up menu.* 

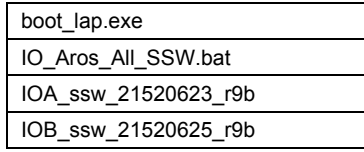

4. Once saved on your computer, change the file names (2 files only). Delete file name extension « .abc » as shown on the table below.

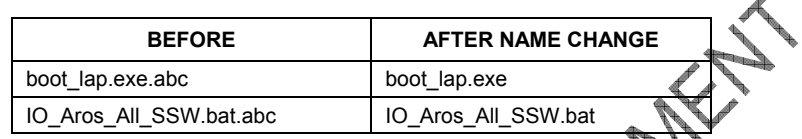

- 5. Plug the Kvaser communication interface USB connector to your computer.
- 6. Place the ignition switch to the OFF position.
- 7. Inside front electrical compartment, unplug all connectors from CECM module and Master ID.

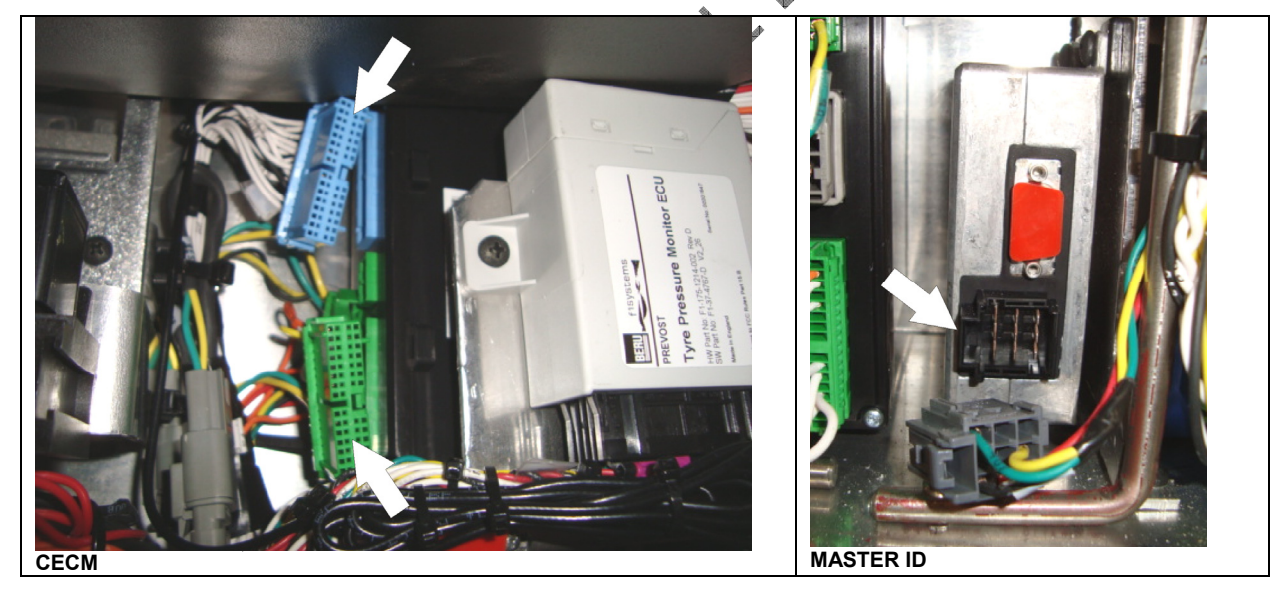

8. Inside engine compartment, set the rear start selector switch to NORMAL.

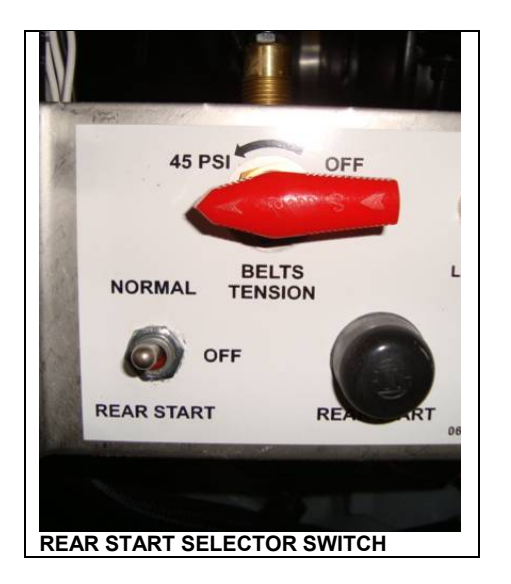

- 9. Inside the R.H. side dashboard, next to multiplex module A47 & A48, locate CAN network connector RES4 *(or RES3 in the rear electrical compartment)*. Disconneet the terminating resistance from connector RES4 and then connect RES4 to the interface harness. Connect the other end of interface harness to Kvaser communication interface.
- 10. Place the ignition switch to the ON position.
- 11. Before going on with the next step, make sure that all the previous steps were properly done, if not, many hours would be required to perform a long recovery procedure.
- 12. Double click on *IO\_Aros\_All\_SSW.bat* found in your computer BOOT LAP folder in order to start reprogramming.
- 13. A DOS window will open, showing reprogramming of first module, then reprogramming will pause. When prompted (*Press any key to continue…*), press a key to continue with the next module, and so on, up to module A53.

*NOTE The reprogramming sequence is as follows: A41A42A43A55A49A44A45A46A47A48A54A50A51A52A53A56*\**A57*\* *A58*\**A59*\* \*= *slide-out modules*

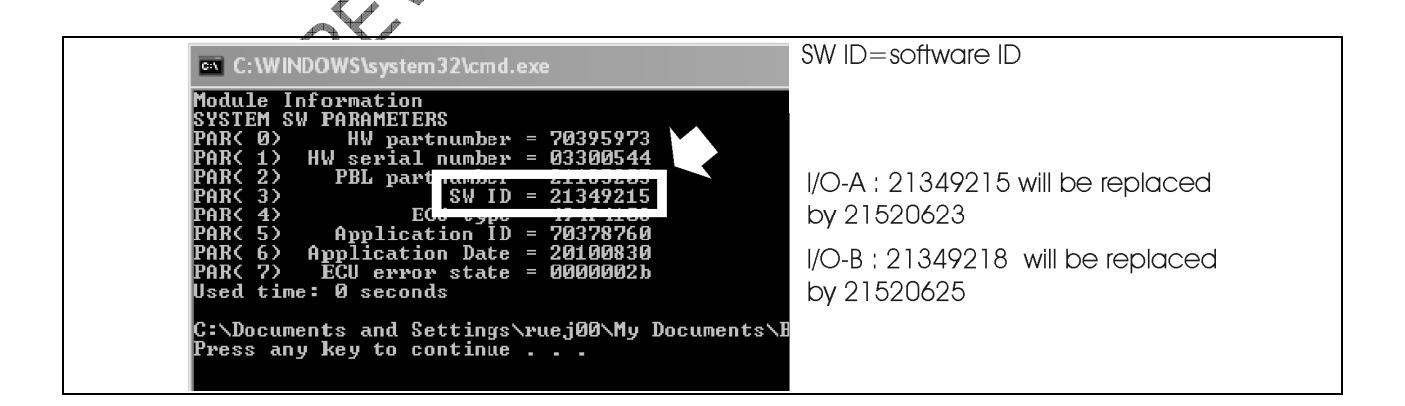

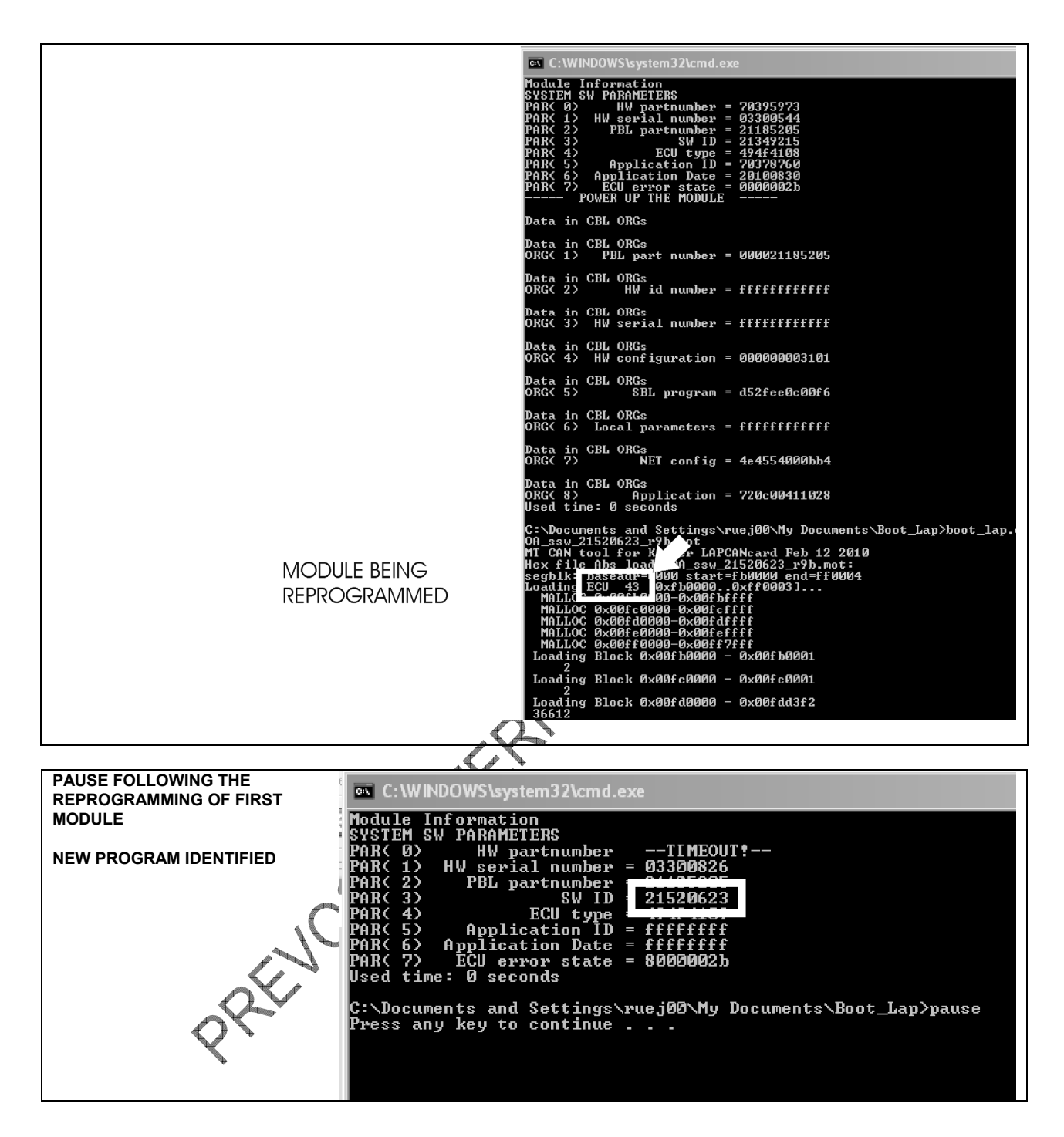

14. If a module is missing (slide-out modules on a coach for example), the DOS window will show WAITING FOR RESPONCE. Press ESCAPE to skip the elapsed timer and the reprogramming of the missing module. Press any key to continue with the next module. This sequence may be required a few times for other missing modules.

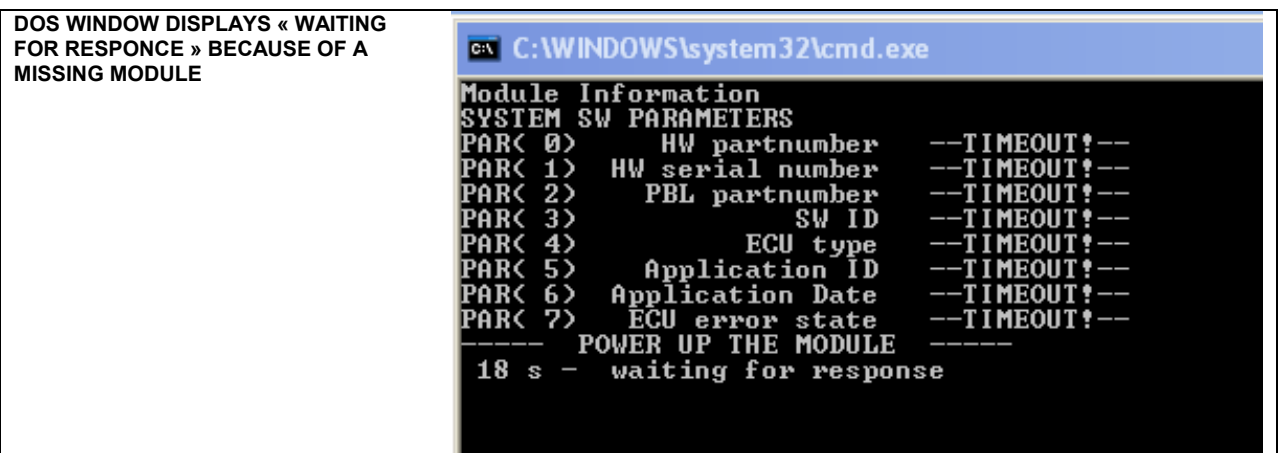

- 15. The reprogramming process will carry on up to the last module. The reprogramming software will stop and close by itself. The DOS window will close.
- 16. Once completed, disconnect the communication interface from RES4. Reinstall the network terminating resistance on RES4 connector.
- 17. Inside rear electrical compartment, trip circuit breaker CB2 (XLII MTH) or CB6 (H3, VIP, X3).
- 18. Inside front electrical compartment, reconnect CECM & Master ID.
- 19. Inside rear electrical compartment, reset circuit breaker CB2 (XLII MTH) or CB6 (H3, VIP, X3).
- 20. Allow enough time for the CECM to reprogram the modules (2 to 3 minutes). When CAN is replaced by the outside temperature in the instrument cluster LCD display, the entire process is complete (on 2011 vehicle, the display will show message « Mux Auto-programming I/O module please wait... » during reprogramming).
- 21. Perform a test to check proper functioning of the "essential functions to operate the vehicle" mode (Basic Limp-Home Functions). To do so, disconnect the CECM.
	- Check if center and rear marker lights are turned on with ignition switch to the ON position.
- 22. In « Diagnostic » menu of message center display, check if diagnostic troubleshooting codes exist for « ELECTRICAL SYSTEM Make sure no active codes remain. Clear all inactive codes.

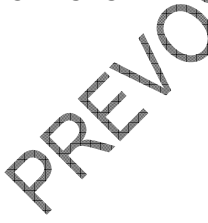

## **WARRANTY**

This modification is covered by Prevost's normal warranty. We will reimburse you 0.75 hour (3/4) of labor upon receipt of the replaced parts and a completed A.F.A. form on which you must specify as per "Warranty Bulletin 10-36".